## **Инструкция пользователя**

I. Чтобы открыть ЭБС «Консультант студента», наберите адрес<https://www.studentlibrary.ru/> в адресной строке браузера.

Другой способ:

1) в нижней части главной страницы сайта НГУ кликните вкладку «Научная библиотека»:

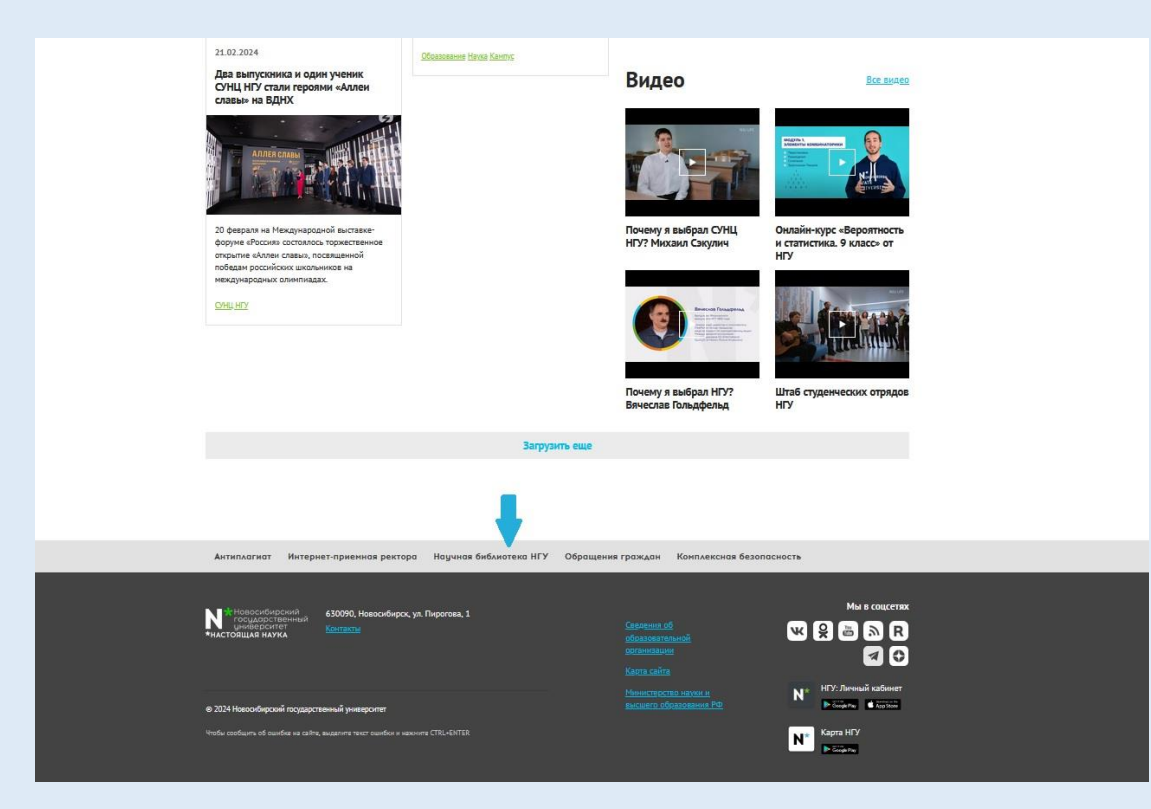

2) на сайте библиотеки в центре главной страницы выберите «Образовательные электронные ресурсы»:

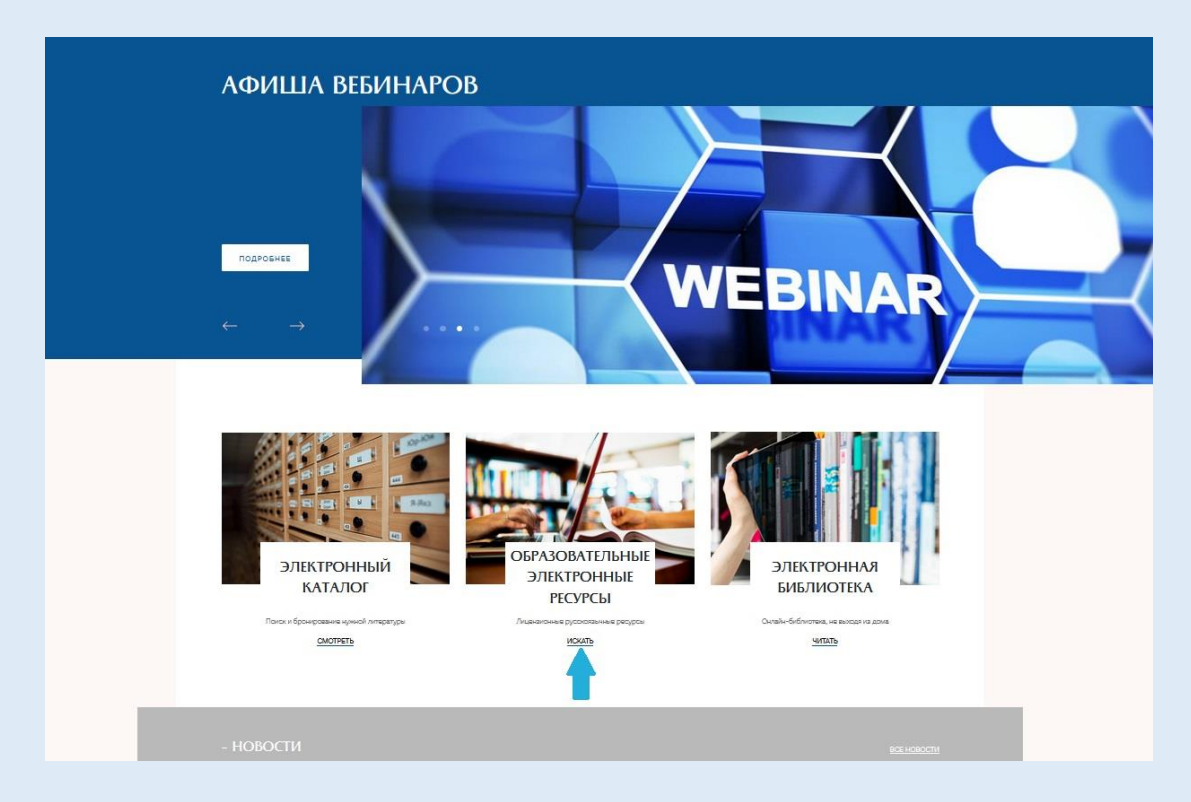

3) кликните на ссылку «Веб-сайт» в блоке ЭБС «Консультант студента. Электронная библиотека медицинского вуза»:

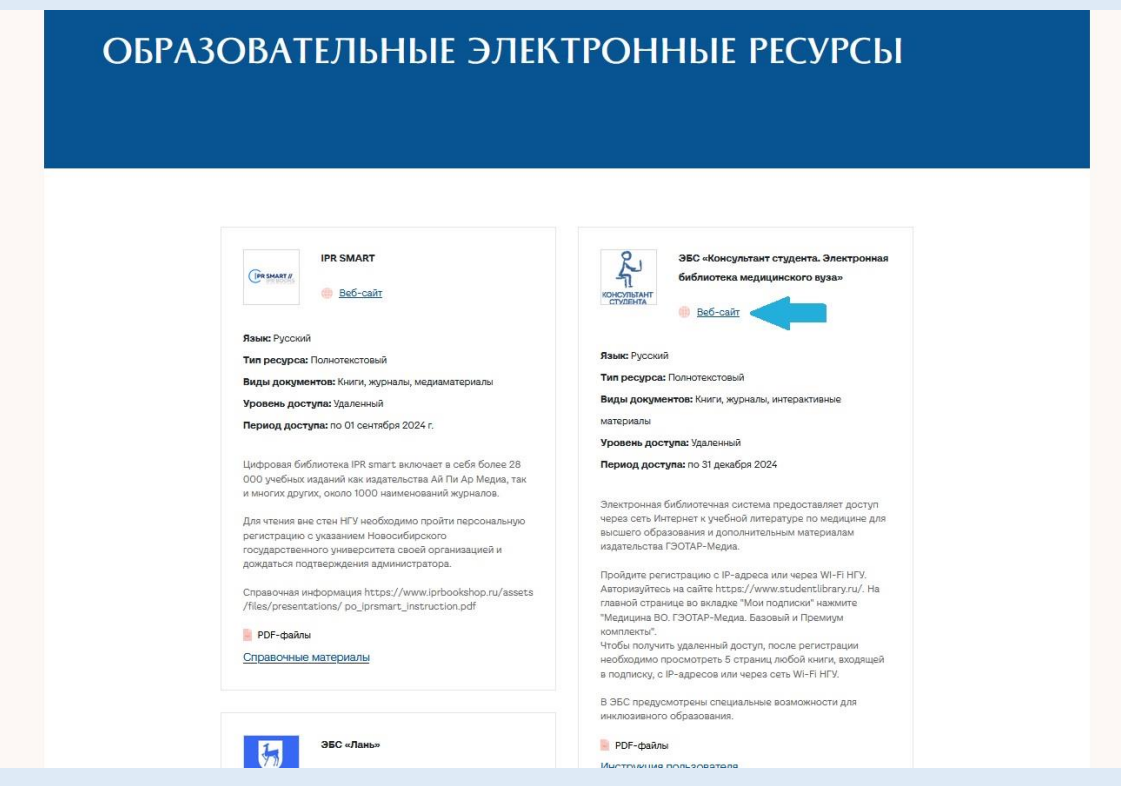

Вы перешли на главную страницу сайта ЭБС «Консультант студента».

II. Если Вы уже были зарегистрированы, необходимо авторизоваться, выбрав «Вход».

Если Вы пользуетесь «Консультантом студента» впервые, то необходима регистрация.

Внимание! Для того, чтобы получить доступ к подписке, необходимо зарегистрироваться с IP-адресов НГУ или через Wi-Fi НГУ.

В правом верхнем углу выберите «Регистрация»:

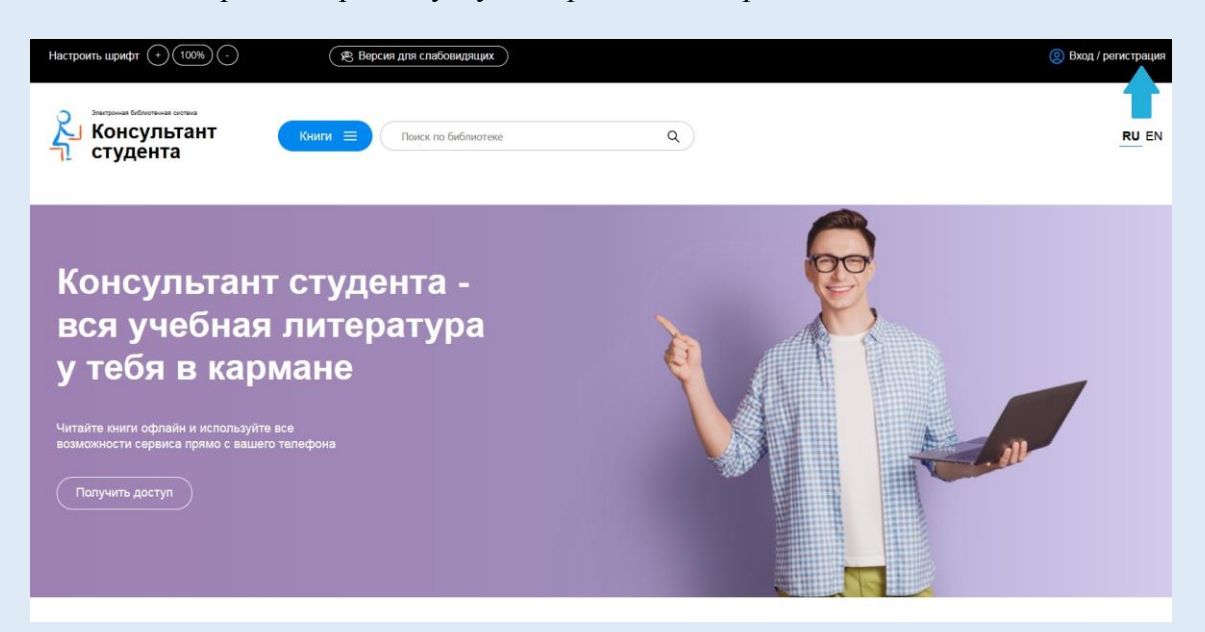

Заполните все необходимые поля, введите код с картинки и нажмите «Зарегистрироваться»:

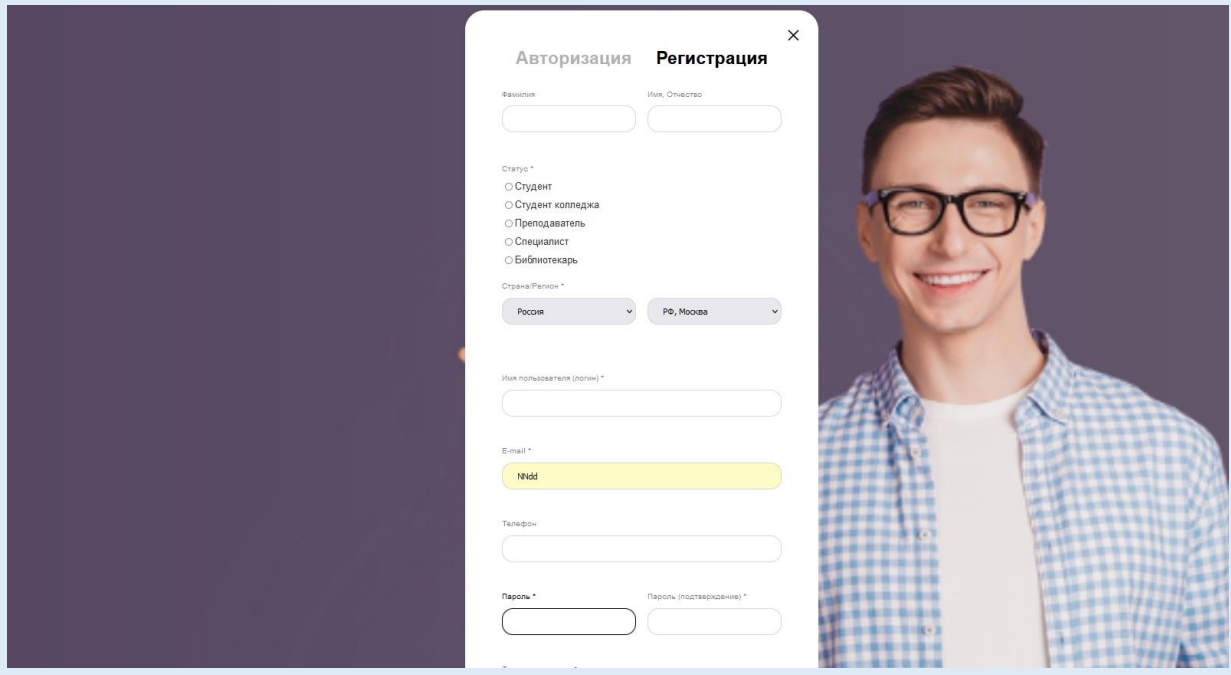

В правом верхнем углу появилось Ваше имя – Вы успешно зарегистрировались.

III. Чтобы получить доступ к изданиям по подписке НГУ, на главной странице сайта кликните желтое поле [«Медицина ВО. ГЭОТАР-Медиа. Базовый и Премиум комплекты»](https://www.studentlibrary.ru/cgi-bin/mb4x?usr_data=click(catalogue,switch_kit(x2017-158))&SSr=07E8021A171EA):

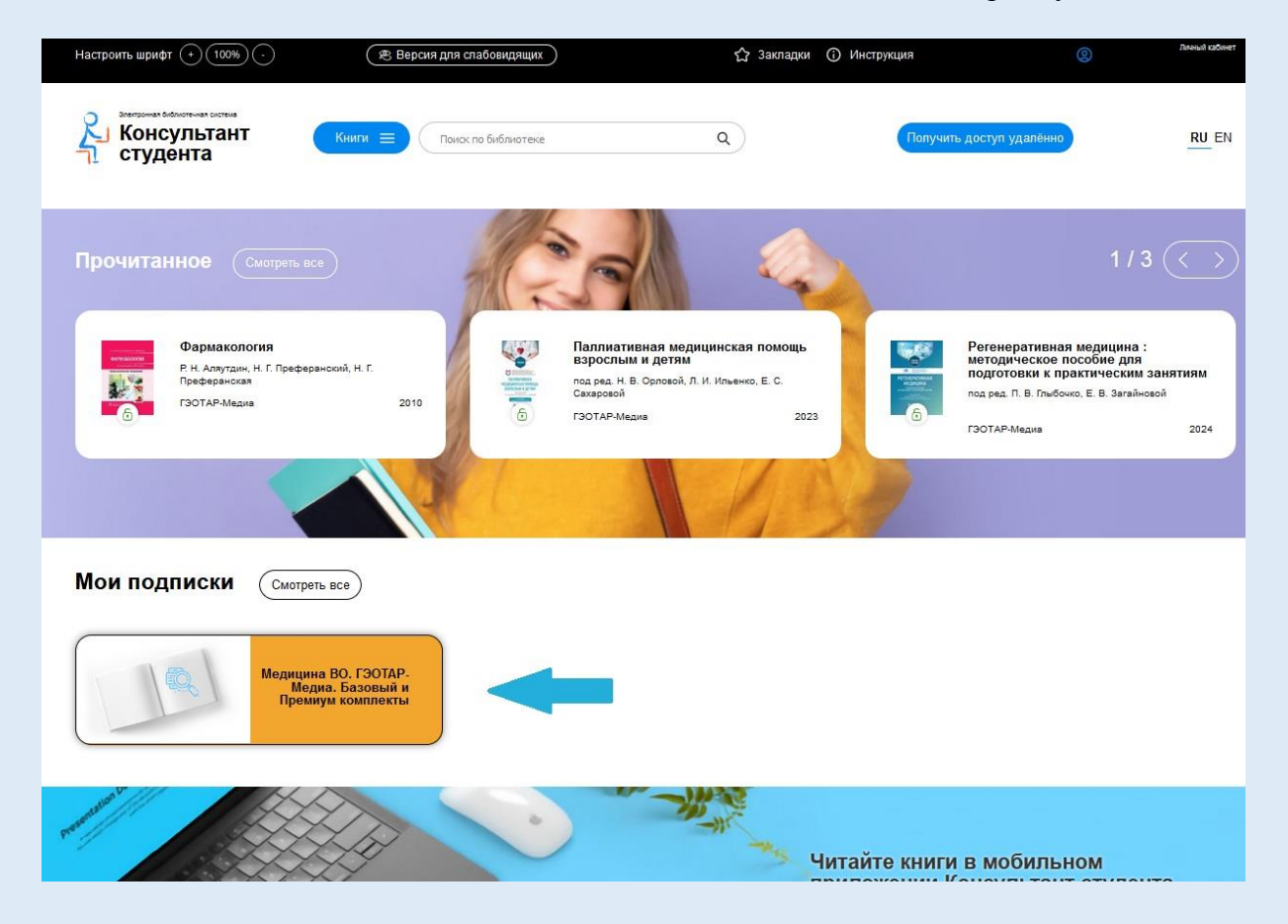

Выберите издание из списка или воспользуйтесь поиском. Для чтения кликните название или иконку выбранного издания:

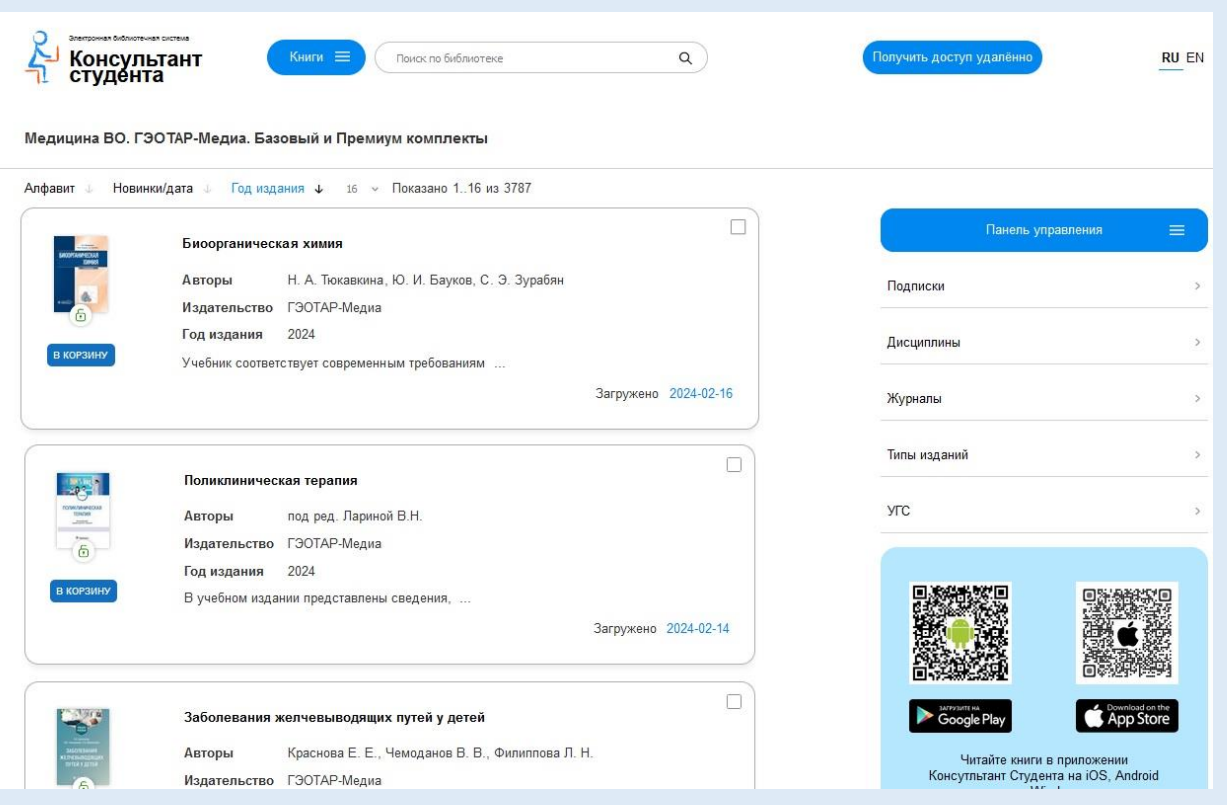

## IV. Удаленный доступ.

Чтобы получить удаленный доступ, после регистрации просмотрите 5 страниц любого издания, входящего в подписку, оставаясь в диапазоне IP-адресов НГУ или в Wi-Fi сети НГУ. После этого Вы сможете работать с ЭБС «Консультант студента» с любого устройства, имеющего выход в Интернет.